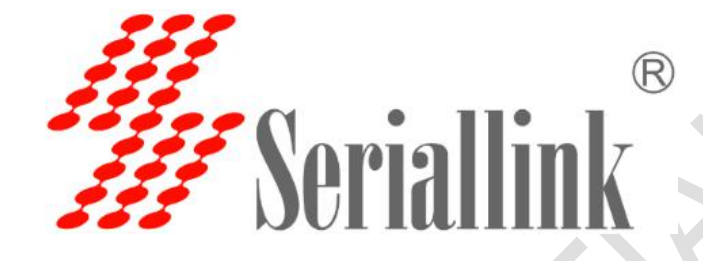

# SERIALLINK VPN

使用说明

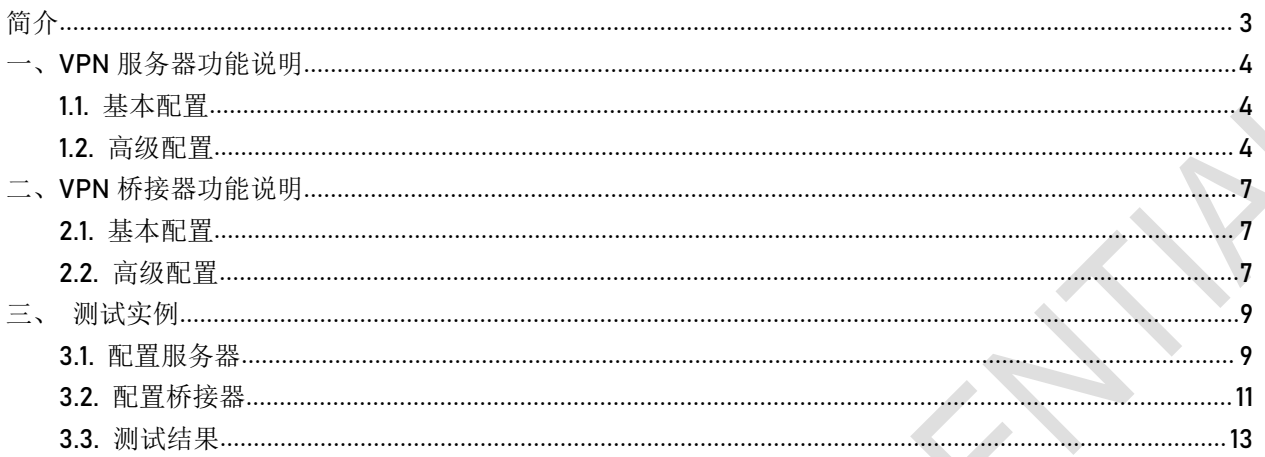

目录

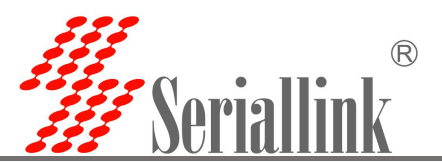

<span id="page-2-0"></span>简介 いっきん かいしゃ しんしゃく しんしゃく しんしゃく しゅうしゃ

SERIALLINK VPN 虚拟化以太网设备,以便为远程访问 VPN 和站点到站点 VPN 实现灵活的 虚拟专用网络。您可以在 SLK-R620 (或服务器 PC) 上使用 SERIALLINK VPN 建立虚拟 HUB, 这台 SLK-R620 (或服务器 PC) 将成为 VPN 服务器。

然后,您可以在 SLK-R620 上定义两个或多个远程虚拟 HUB 之间[的级联连接](http://www.softether.org/4-docs/1-manual/A._Examples_of_Building_VPN_Networks/10.5_Build_a_LAN-to-LAN_VPN_(Using_L2_Bridge))。通过级联, 您可以将两个或多个远程以太网段集成到单个以太网段中。例如,在站点 A、B 和 C 之间建立级 联连接后,站点 A 中的任何计算机都可以与站点 B 和站点 C 中的计算机通信。这[是站点到站点](http://www.softether.org/4-docs/2-howto/1.VPN_for_On-premise/3.LAN_to_LAN_Bridge_VPN) 的 VPN。拓扑图如下:

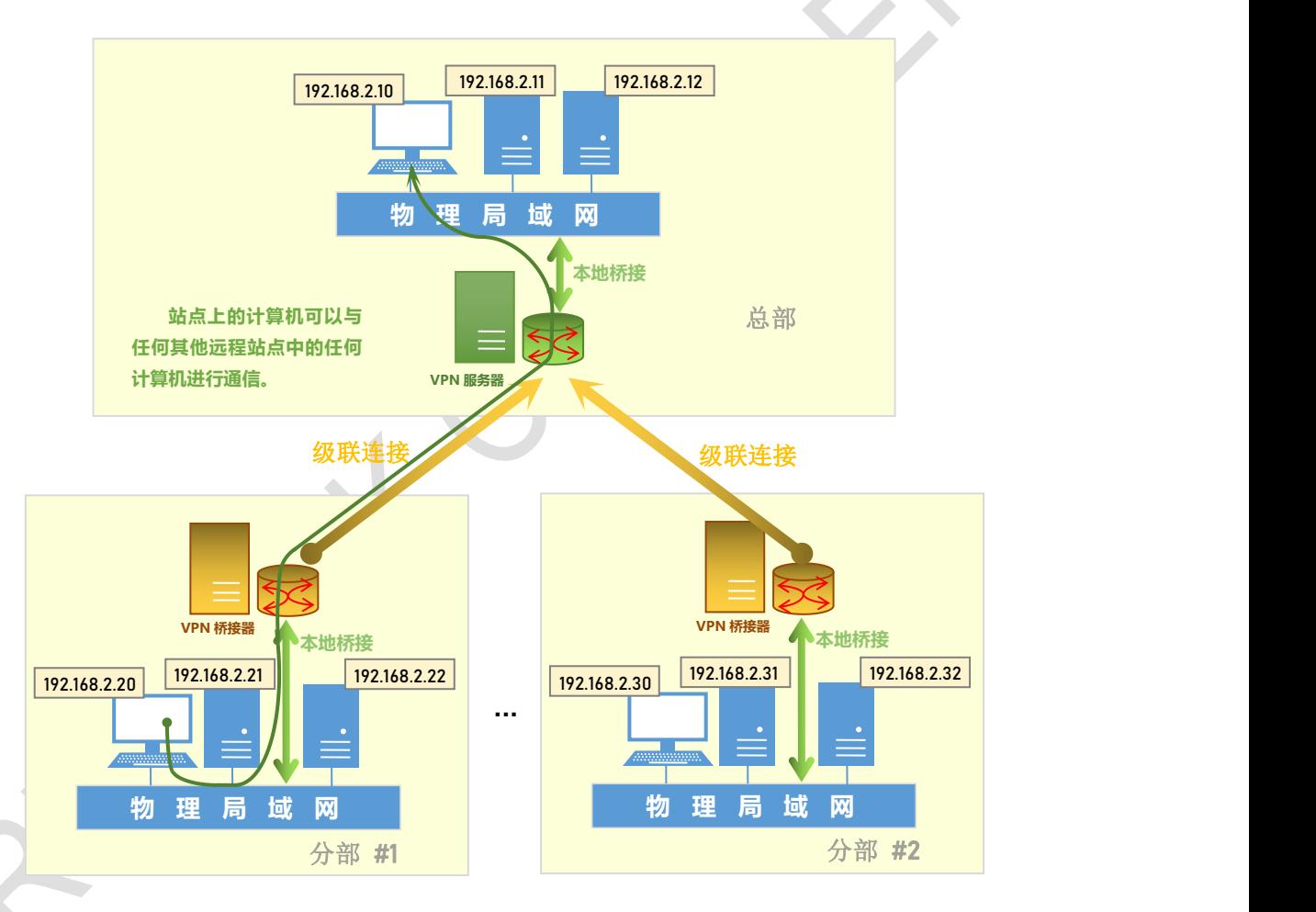

以下部分介绍如何使用 SERIALLINK VPN 功能。第一、第二章为功能说明,第三章为依照 上面拓扑图搭建的测试实例。

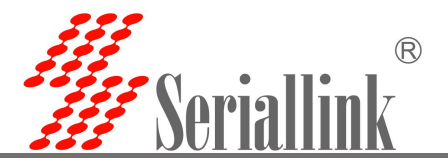

#### <span id="page-3-0"></span>一、VPN 服务器功能说明

#### <span id="page-3-1"></span>1.1. 基本配置

此部分描述如何快速配置一个路由器作为 VPN 虚拟局域网中的服务器使用。配置步骤如下 ①选择"虚拟专用网" —— "SERIALLINK VPN" ②勾选"启用" ③"服务模式"选择"服务端" ④创建一个 HUB,自定义"虚拟 HUB 名"和"HUB 密码"(例:vpntest admin) ⑤添加一个用户用于客户端(或者桥接器)验证,自定义"用户名"和"用户密码"(例:

#### user1 slk100200)

⑥至此,作为服务器的简单配置完成,点击"保存&应用"即可

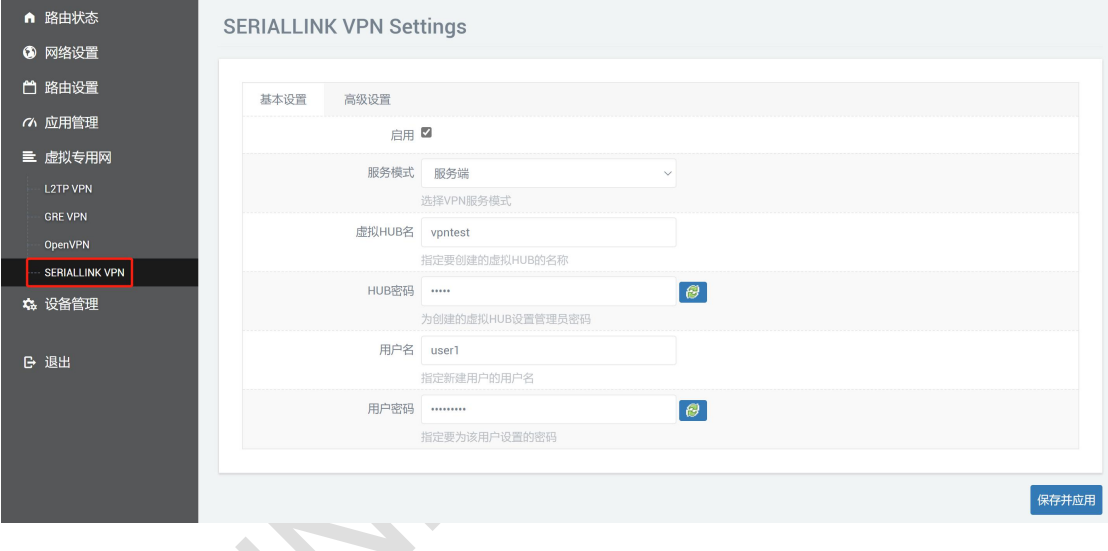

#### <span id="page-3-2"></span>1.2. 高级配置

此部分为服务开启时的默认配置,可根据需求自行修改。注意,如果配置不正确,可能导 致功能异常。

①"管理员密码":用于通过软件登录 VPN 服务器后台管理的密码,默认 admin

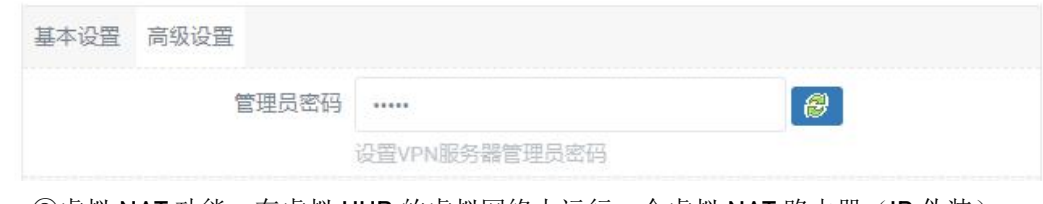

②虚拟 NAT 功能: 在虚拟 HUB 的虚拟网络上运行一个虚拟 NAT 路由器(IP 伪装)

"开启虚拟 NAT":勾选开启该功能

"虚拟主机 IP 地址": 服务器在虚拟网络中的 IP 地址, 默认 192.168.30.1

"子网掩码":服务器的子网掩码,默认 255.255.255.0

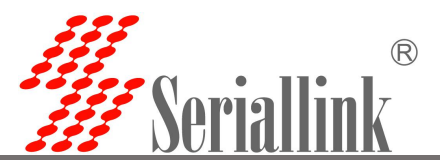

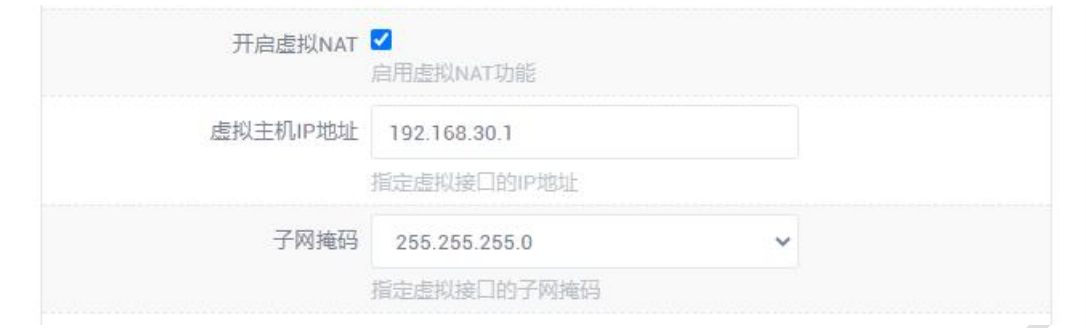

③DHCP 服务器功能:在虚拟网络中推送至客户端的 IP 地址池

"开启 DHCP":勾选开启该功能

"起始 IP 地址": 从该地址开始为接入客户端分配 IP, 默认 192.168.30.10

"终止 IP 地址": 为客户端分配 IP 地址至该地址, 默认 192.168.30.200, 即分配给客户端的 IP 地址范围在 192.168.30.10~192.168.30.200

"子网掩码":客户端的子网掩码,默认 255.255.255.0

"租赁期限":在服务器为客户端分配 IP 地址满的情况下,当存在新的客户端接入,到期的 IP 地址将被释放以分配给新的客户端,单位:秒

"网关":推送至客户端的默认网关,默认虚拟主机 IP 地址

"DNS": 推送至客户端的主 DNS 服务器的 IP 地址, 默认 192.168.30.1

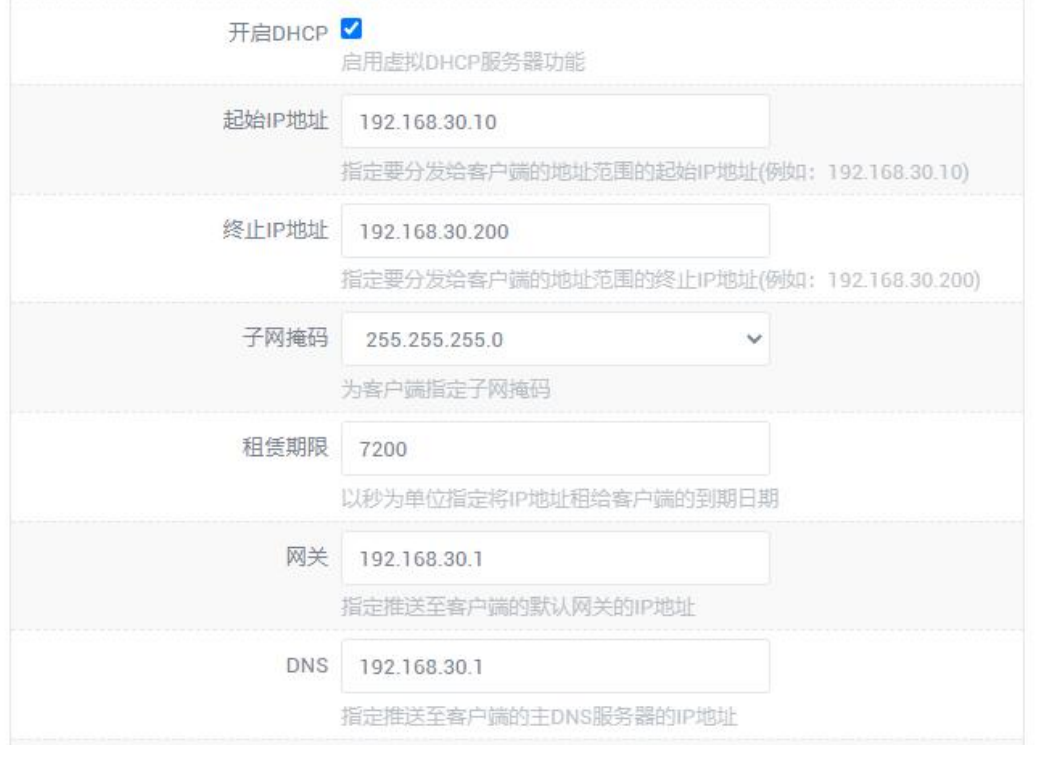

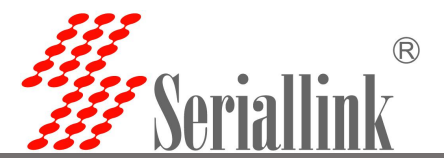

④"本地网桥":作为服务器,需要选择一个网络接口用于客户端或桥接器进行虚拟局域网 通讯

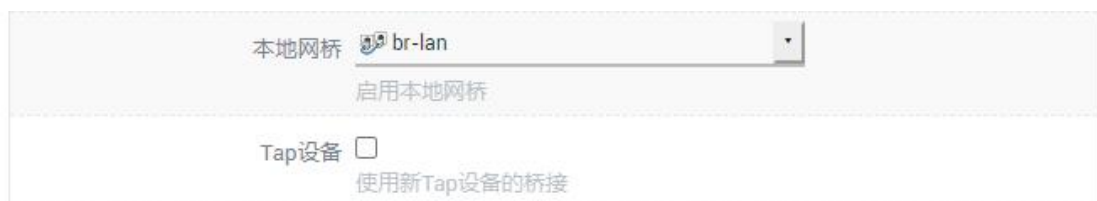

⑤"Tap 设备":当创建一个新的网络接口作为本地网桥而不是选择已存在的网络接口欧时, 需要勾选。

⑥"禁用页面配置":仅需要运行服务器,而不需要通过页面的方式配置,勾选该功能。而 后可通过软件登录服务器后台管理作更进一步的配置

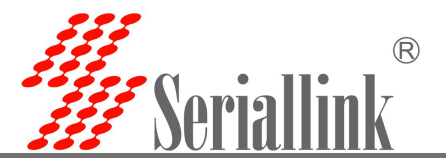

#### <span id="page-6-0"></span>二、VPN 桥接器功能说明

#### <span id="page-6-1"></span>2.1. 基本配置

此部分描述如何快速配置一个路由器作为 VPN 虚拟局域网中的桥接器使用。配置步骤如下: ①选择"虚拟专用网" —— "SERIALLINK VPN" ②勾选"启用" ③"服务模式"选择"桥接" ④创建一个级联连接连接服务器,自定义"级联连接名"(例:conn2) ⑤"主机名"填写 VPN 服务器的公网 IP(或解析了公网 IP 的域名) ⑥"端口"填写 VPN 服务器的端口号(说明:VPN 服务器默认允许 443,992,1194,5555 端口接入,例: 5555)

⑦"虚拟 HUB 名"填写远程接入 VPN 服务器的虚拟 HUB 名(由 VPN 服务器提供) ⑧填写用于验证接入 VPN 服务器的"用户名"和"密码"(由 VPN 服务器提供) ⑨至此,作为桥接器的简单配置完成,点击"保存&应用"

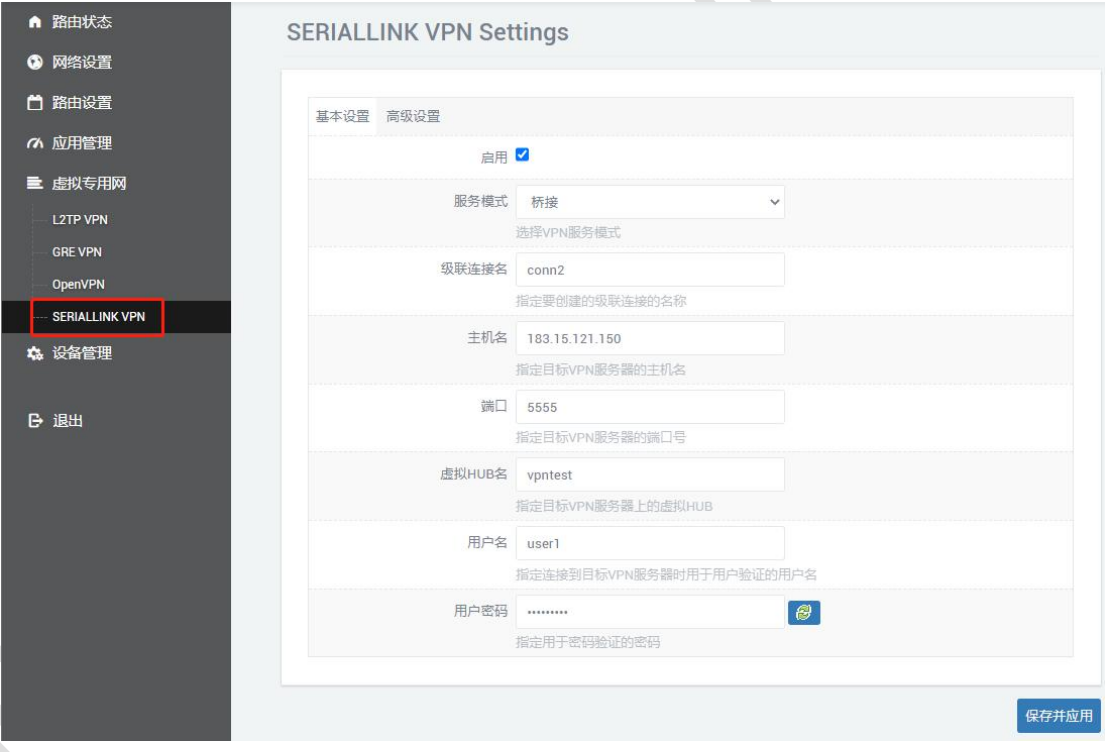

#### <span id="page-6-2"></span>2.2. 高级配置

此部分为服务开启时的默认配置,可根据需求自行修改。注意,如果配置不正确,可能导 致功能异常。

①"管理员密码":用于通过软件登录 VPN 服务器后台管理的密码,默认 admin

②"本地网桥":作为桥接器,默认选择 br-lan

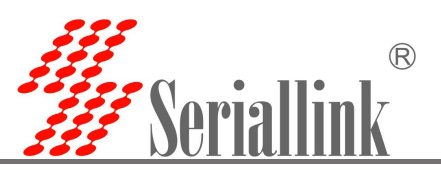

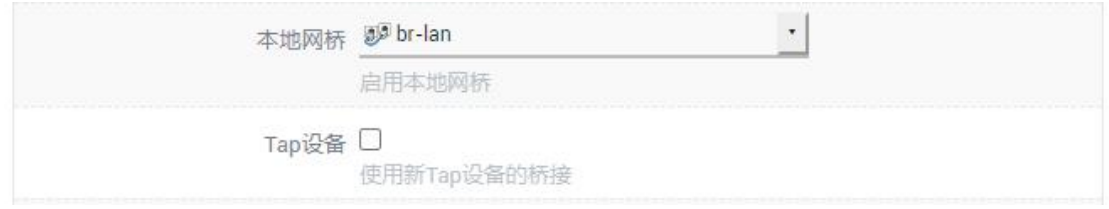

③"Tap 设备":当创建一个新的网络接口作为本地网桥而不是选择已存在的网络接口欧时, 需要勾选。

<span id="page-7-0"></span>④"禁用页面配置":仅需要运行桥接器,而不需要通过页面的方式配置,勾选该功能。而 后可通过软件登录桥接器后台管理作更进一步的配置

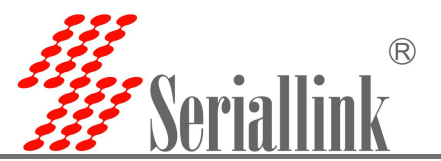

### 三、测试实例

此部分按照拓扑图使用三台 slk-r620 进行配置测试,其中一台 IP 地址 192.168.2.1 作为 VPN 服务器(下接计算机 192.168.2.10);另外两台 IP 地址 192.168.2.2(下接计算机 192.168.2.20)和 192.168.2.3(下接计算机 192.168.2.30)作为 VPN 桥接器。所有计算机的网关改为其上级 SLK-R620 的 IP 地址,例如 192.168.2.10 的计算机网关为 192.168.2.1;192.168.2.20 的计算机网关为 192.168.2.2。 并且计算机需要关闭防火墙。

#### <span id="page-8-0"></span>3.1. 配置服务器

参考 1.1., 只需要基本配置 SLK-R620 即可以建立一个 VPN 服务器, 192.168.2.1 配置如下: ①"服务模式"选择"服务端"

②自定义一个新的"虚拟 HUB 名", 例: vpntest

3为第②中的虚拟 HUB 设置"HUB 密码",例: admin

④创建一个新用户(用于 VPN 桥接器等远程站点接入服务时的身份验证),自定义"用户名",

#### 例: user1

⑤为④中的用户设置"用户密码",例:slk100200

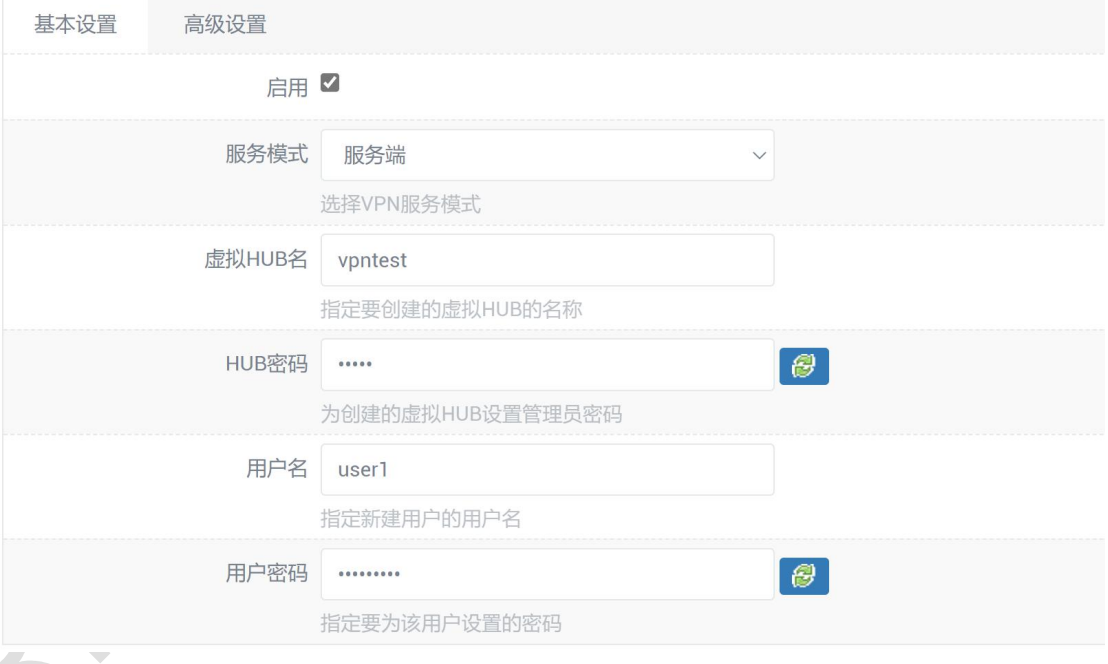

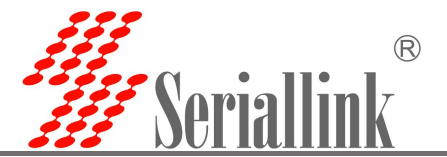

高级配置部分保留了默认配置,无需修改。特别的,本测试实例 VPN 服务器有下接设备 192.168.2.10 需要和其他远程站点的下接设备 192.168.2.20 和 192.168.2.30 远程通讯, "本地网桥" 选择 br-lan; 若 VPN 服务器仅有 eth0 网络接口,且无下接设备,应创建一个新的本地网桥,并 勾选"Tap 设备"

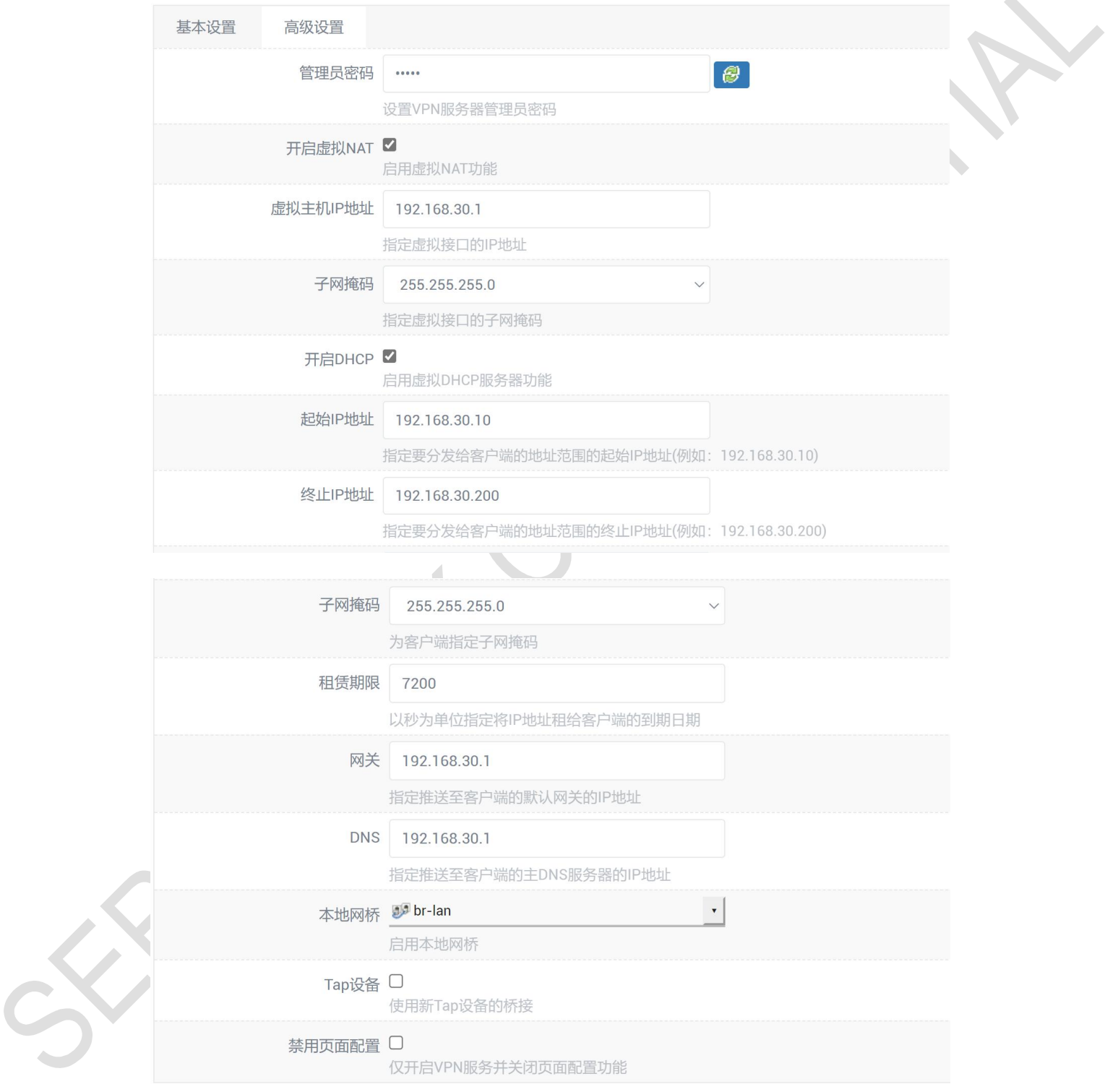

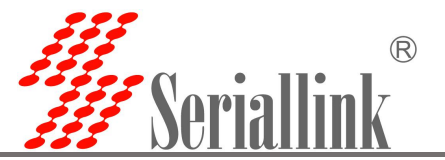

#### <span id="page-10-0"></span>3.2. 配置桥接器

1)参考 2.1.,基本配置另外两台 SLK-R620 作为 VPN 桥接器。192.168.2.2 配置如下: ①"服务模式"选择"桥接"

②自定义一个"级联连接名",例:bridgeconn1

③填写"主机名",注:想要获得远程通讯,"主机名"需要填写一个公网 IP 或解析了 公网 IP 的域名。这里填写183.15.121.150 实际为192.168.2.1 (VPN 服务器) 的公网 IP 地址。

(4)填写"端口",注: 192.168.2.1 (VPN 服务器)默认开放 443,992,555,8888 四个端口 供桥接器远程接入服务(需要确保 192.168.2.1 上这些端口没有被其他服务占用)。此实例中, 我们将 192.168.2.1 的 TCP 端口 443 通过防火墙映射到 183.15.124.150 的端口 6621。

⑤指定"虚拟 HUB 名", 例: vpntest (即 192.168.2.1 中创建的虚拟 HUB 名)

⑥指定"用户名"和"用户密码"用于本地站点远程接入 VPN 服务器时验证用户身份 (即 192.168.2.1 中添加的用户)

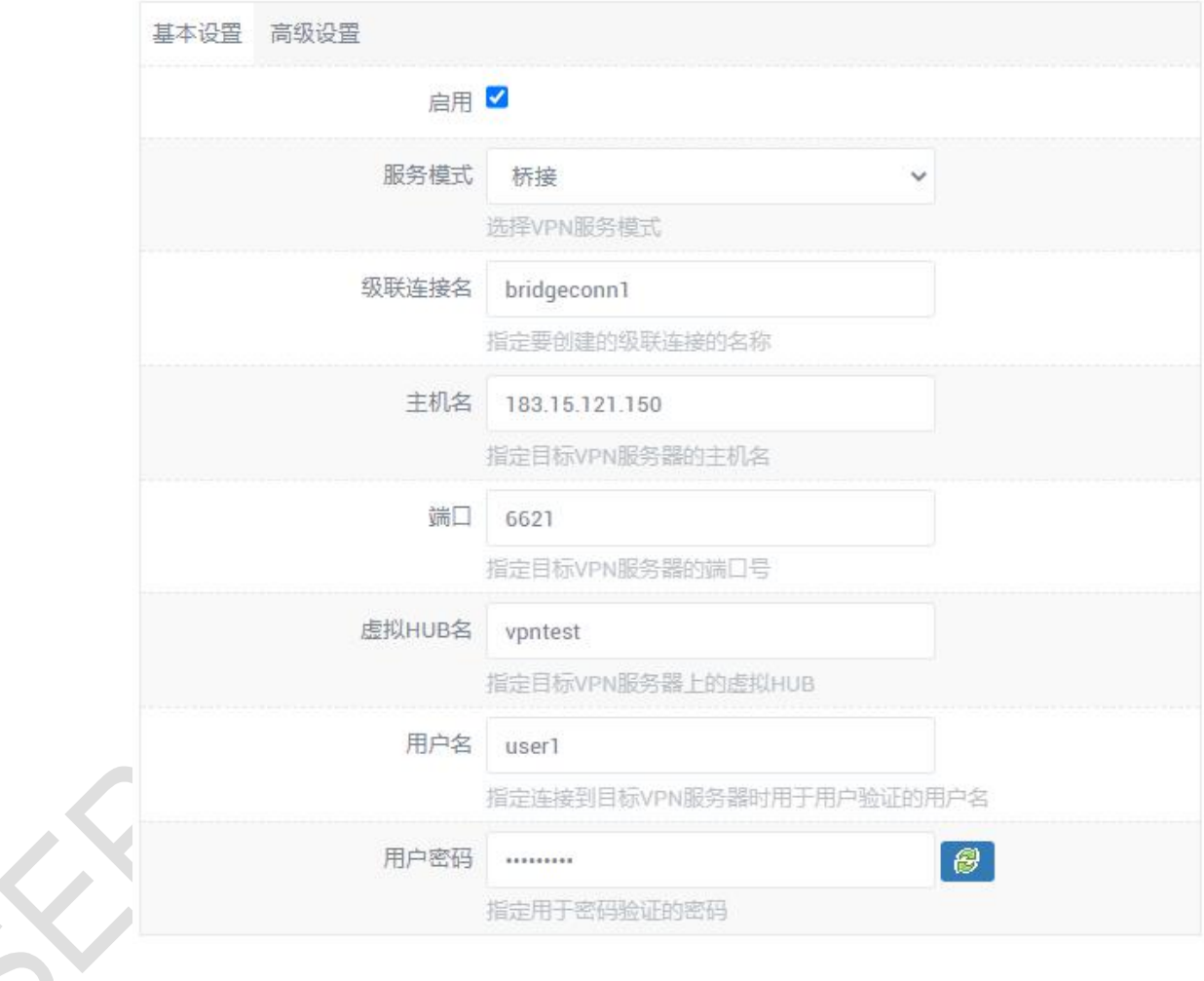

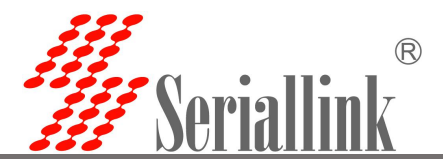

高级配置保持默认,不作修改。

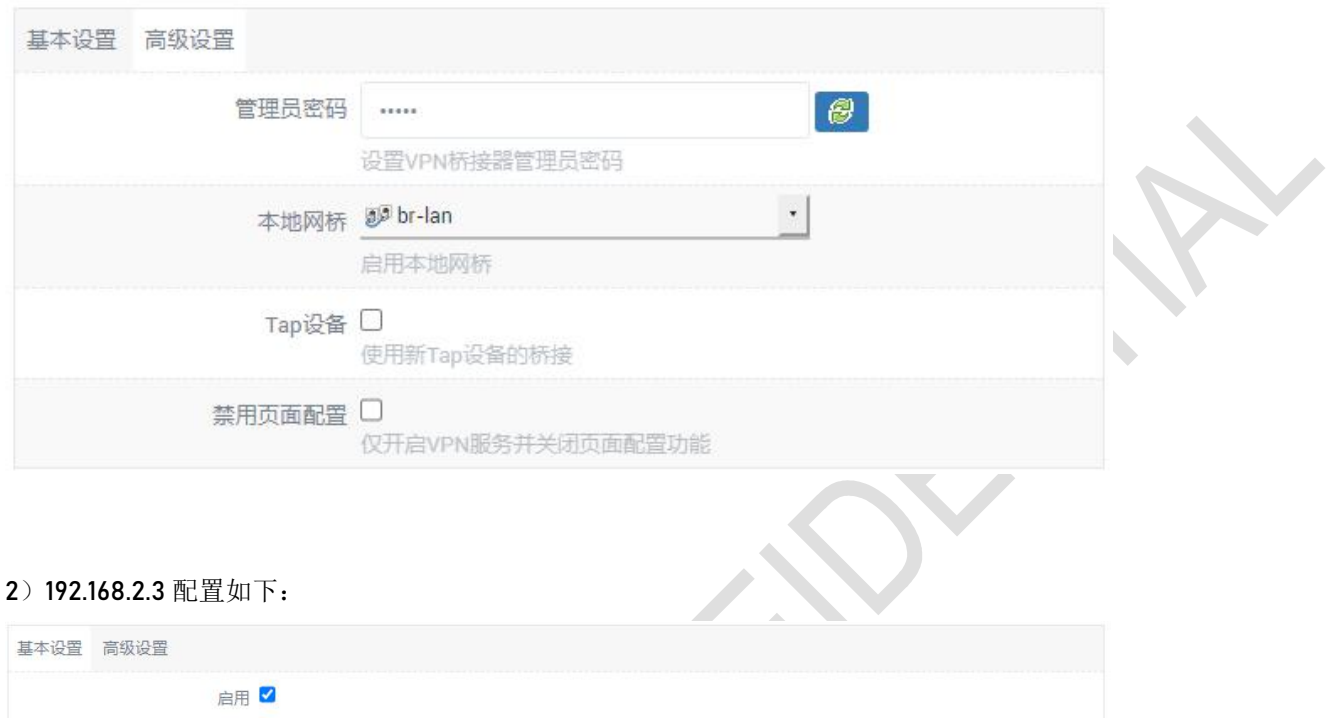

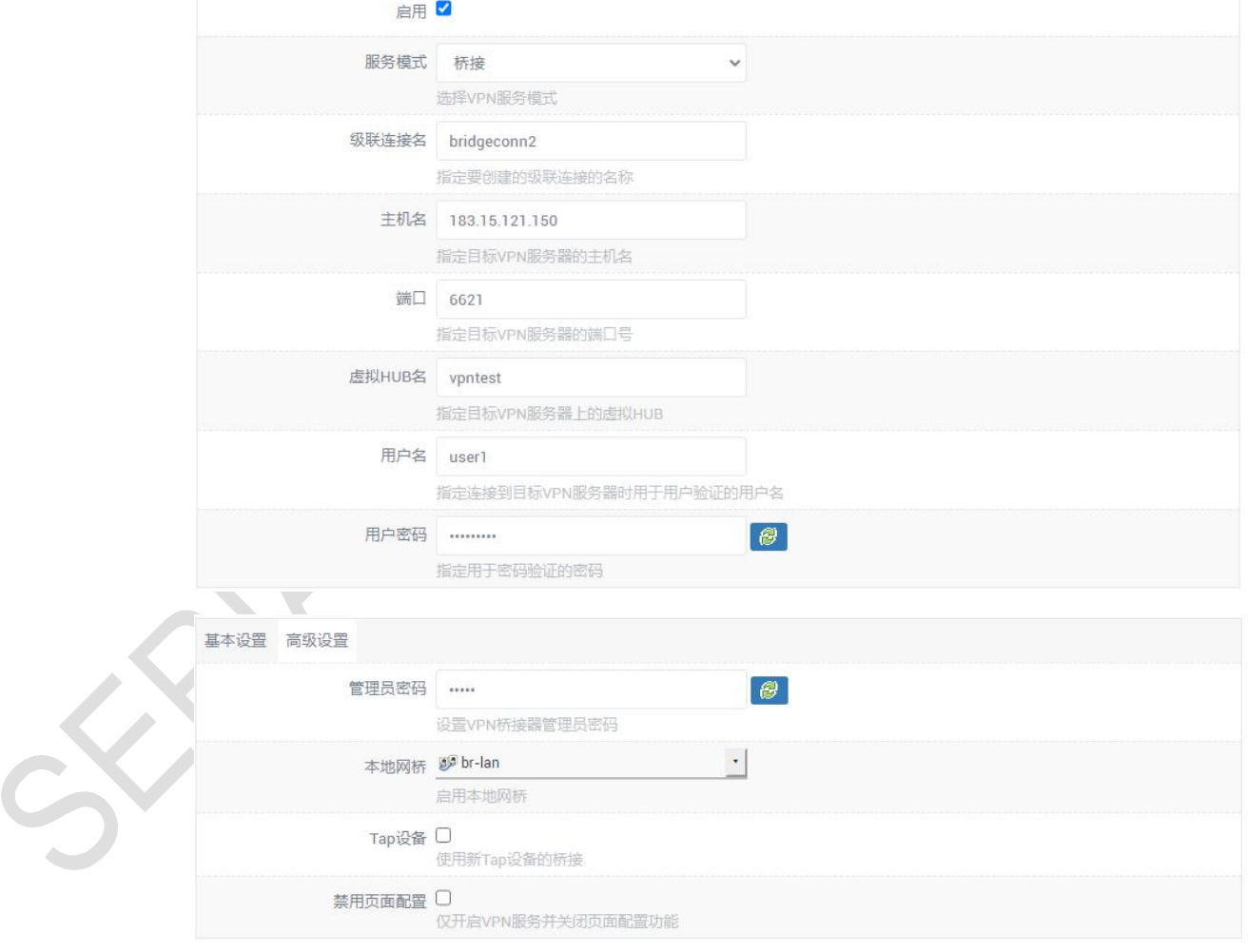

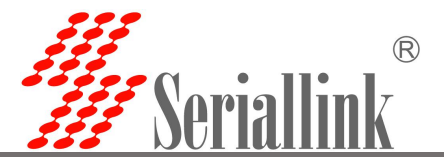

#### <span id="page-12-0"></span>3.3. 测试结果

如拓扑图所示, 总部 SLK-R620 地址 192.168.2.1, 下接计算机地址 192.168.2.10; 分部#1 SLK-R620 地址 192.168.2.2, 下接计算机地址 192.168.2.20; 分部#2 SLK-R620 地址 192.168.2.3, 下接计算机地址 192.168.2.30

1) 总部 ping 分部

①192.168.2.10 ping 192.168.2.20

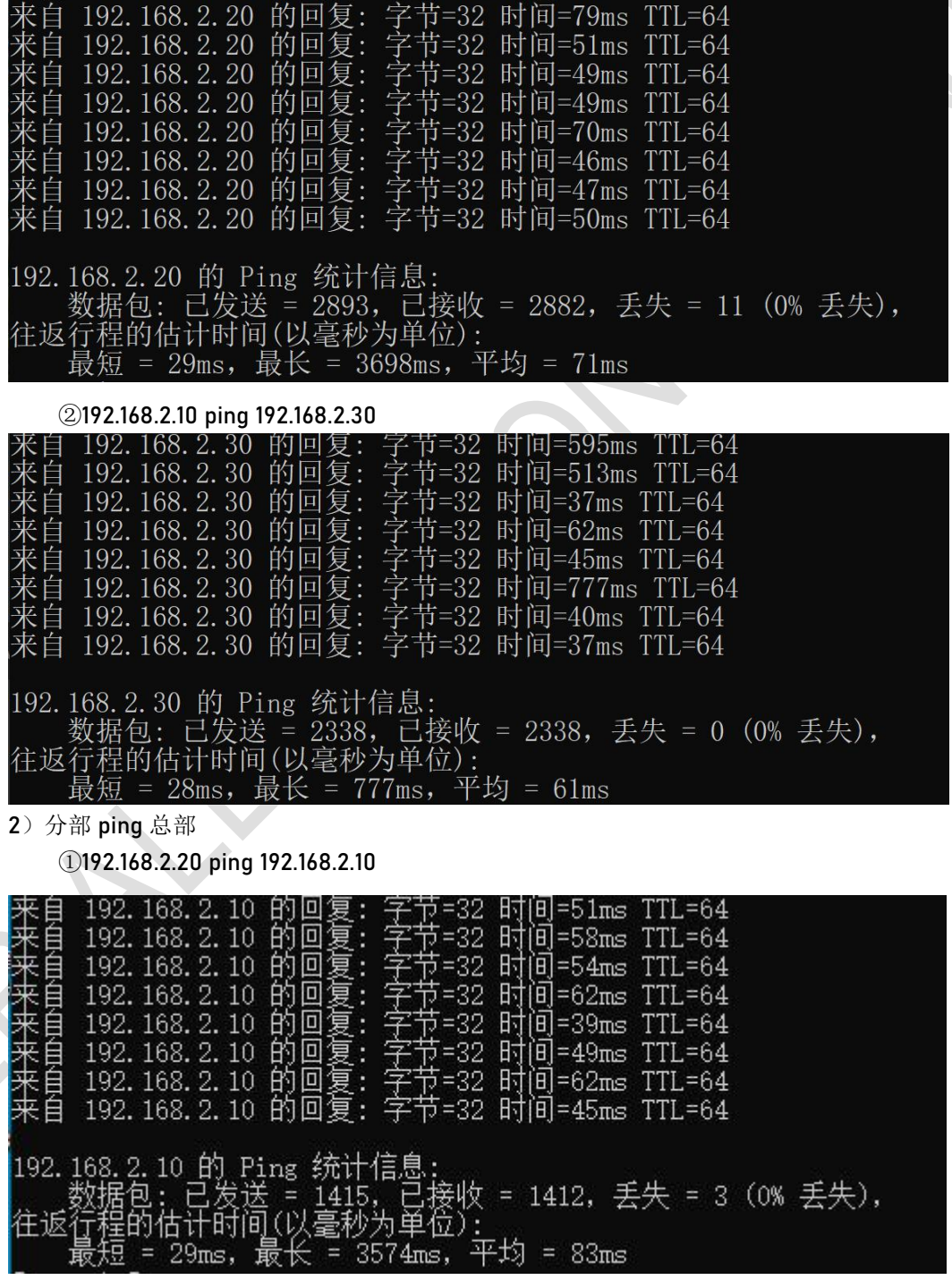

 $\overline{\mathcal{L}}$ 

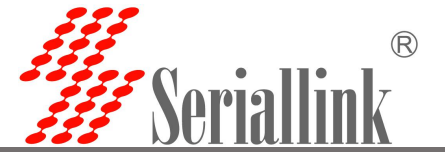

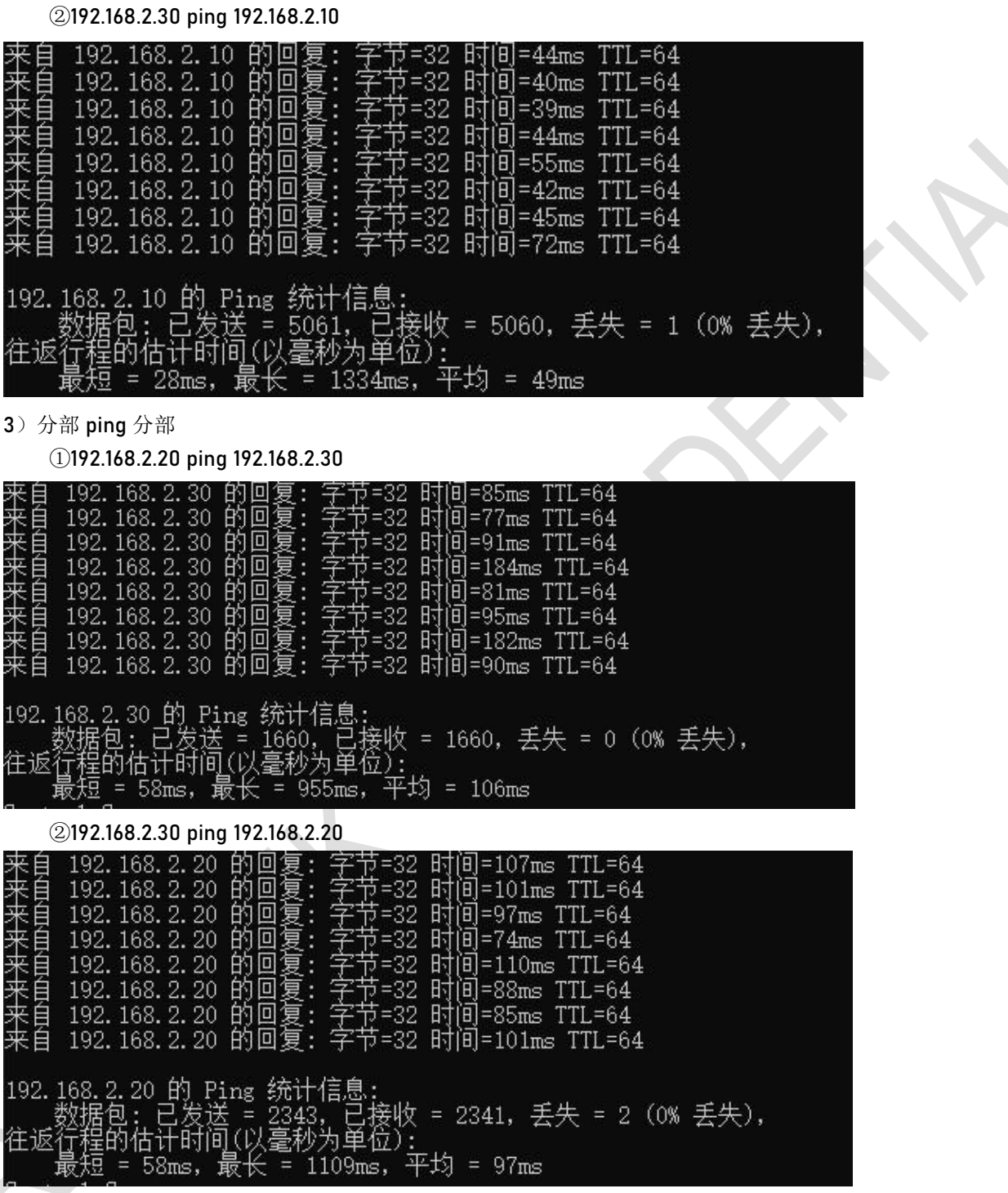

感谢您对赛诺联克产品的支持. 若您有任何问题,可联系邮箱: info@seriallink.net 或登陆官网:www.seriallink.net FRANCOMENTAL